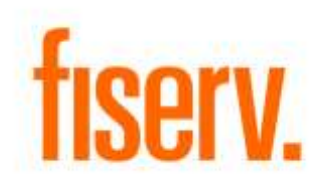

## **Backup Withholding Tool**

**AcctWthhldPkg.dnaxp DNAapp ID a3faa47b-90d1-4839-a08e-fd4e969fbf23**

© 2013 - 2021 Fiserv, Inc. or its affiliates. All rights reserved. This work is confidential and its use is strictly limited. Use is permitted only in accordance with the terms of the agreement under which it was furnished. Any other use, duplication, or dissemination without the prior written consent of Fiserv, Inc. or its affiliates is strictly prohibited. The information contained herein is subject to change without notice. Except as specified by the agreement under which the materials are furnished, Fiserv, Inc. and its affiliates do not accept any liabilities with respect to the information contained herein and is not responsible for any direct, indirect, special, consequential or exemplary damages resulting from the use of this information. No warranties, either express or implied, are granted or extended by this document.

#### [http://www.fiserv.com](http://www.fiserv.com/)

Fiserv is a registered trademark of Fiserv, Inc.

Other brands and their products are trademarks or registered trademarks of their respective holders and should be noted as such.

#### **Overview:**

The Backup Withholding Tool is a single screen DNAcreator application developed to create, modify, and inactivate backup withholdings on a member's dividend earning accounts due to IRS notifications. It also allows a user to create new or modify existing notes for a specific person. This tool combines the Person Fields, Person Notes, and Withholding screens that spread across different modules or menus resulting in time savings and error reduction.

### **Key Benefits:**

- Combines screens spread across different modules or menus
- Saves time and reduces errors

## **Processing:**

The menu item of this application, named Backup Withholdings can be found under the Maintenance menu in the screen of Services/Relationships. After a user selects the menu item, the Backup Withholdings screen will be opened, in which two group boxes are displayed and the tool is ready for the user to search interested persons and perform backup withholdings of selected persons:

### Search Person

This group box consists of a Search Criteria input area and Persons grid, which is the first step of the application to find the person whose backup withholdings need to be maintained.

### *1. Search Criteria*

To search for a person, a user may first search for the person by the person's last name and/or first name or part of the last name and/or first name (wildcard). Because of the Core API inquiry limitation, the wildcard can be only used at the end of the search string. If more than one person with the same name is found, the user needs to select the person from the list based on other information displayed.

The user can also search for a person using the member/customer number or Tax ID. Since only one person may be found in this case, the person's Backup Withholdings information is displayed and the person is highlighted in the grid.

## *2. Persons*

All persons that satisfy the person search criteria are listed in the grid Persons, from which an interested person can be selected to retrieve the person's backup withholdings.

This group box consists of the User Fields frame, the Notes grid, and the Account Withholding grid. Please note that there is no interdependency among these three parts, but they are associated with a selected person and his/her accounts.

*1. User Fields*

The App uses three person user fields for person level backup withholding information:

- BackupWithholdingDate (e.g. BWHD) This person user field is used to record the date of backup withholding. It must be in date format.
- BackupWithholdingReason (e.g. BWHR) This person user field is used to record the reason of backup withholding. It must be in string format.
- BackupWithholdingEnforced (e.g. BWHE) This person user field is used to record the enforcement flag of backup withholding. It must in YN format.

Users may choose existing person user fields or create their own. In either case, the person user fields must have unique codes and correct data types.

A collection of allowable values (User Field Values) must be defined for the BackupWithholdingReason user field. For example:

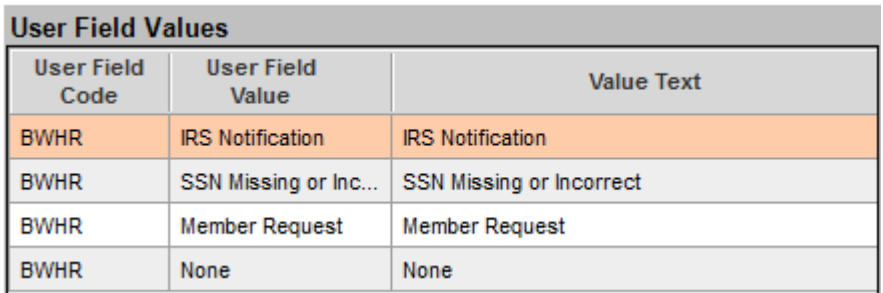

The two allowable values (User Field Values) must be defined for the BackupWithholdingEnforced user field. For example:

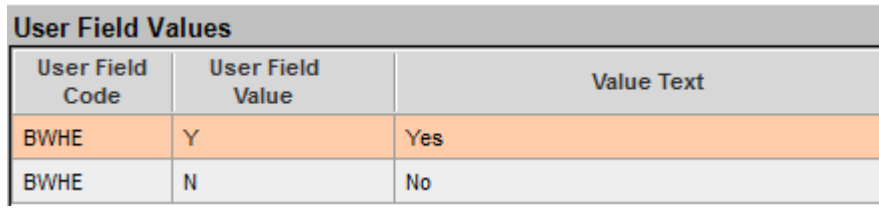

If there are no values set for these User Fields for the selected person initially, these three fields display empty. Otherwise, the fields will be populated.

With proper permissions, a user will be able to set or modify these user fields using the Save and Cancel buttons.

The user can always press *Cancel* button to discard the changes and restore fields' values to original values since last time that the *Save* button was pressed.

*2. Notes*

All notes belong to the selected person are listed in the Notes grid

All users can view the details of a note by double clicking on a note entry. If proper update permissions are granted, a user can create a new note or modify an existing note using the Create and Edit buttons.

#### *3. Account Withholding*

This grid contains all existing (active and inactive) withholdings for the selected person. A user can create a new withholding using the Create button or edit an existing withholding using the Edit button.

#### **Authorization:**

To grant a user access to this App, the system admin can either add the "BckpWthhld Tool App Auth" AuthCd (AuthCd = R0SA) to the user or add the "BckpWthhld Tool App AuthItem" (AuthItemCd = R0SB) and "BckpWthhld Tool Upd AuthItem" AuthItemCd (AuthItemCd = R0SC) to an Auth group, such as the Financial Service Representatives (FSR), to which the user has access privileges. In either case, the system admin also needs to add the CoreAPIs (7714, 7707, 7722, 7783, and 7828) AuthItems to an AuthCd (FSR, R0SA) to give a user update and retrieval permissions.

The following table lists the AuthCd and AuthItems that are used in the App:

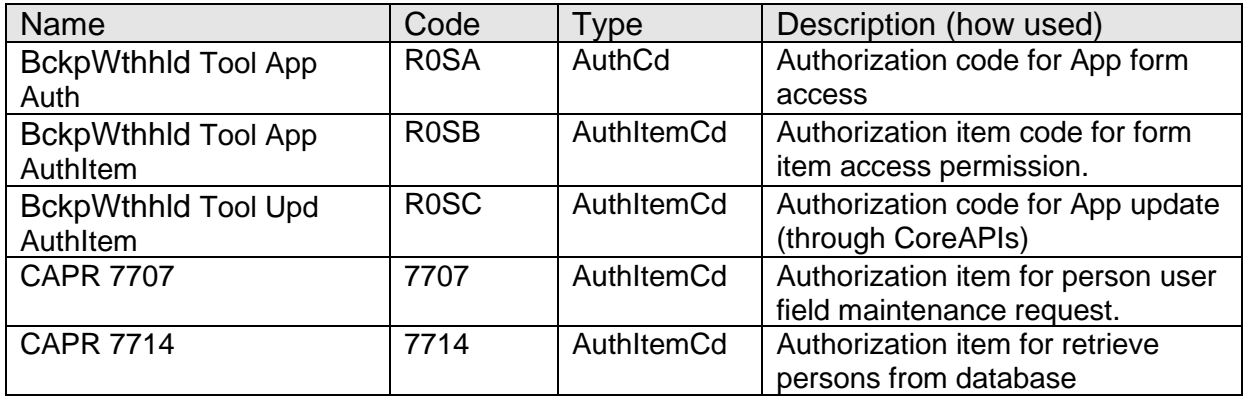

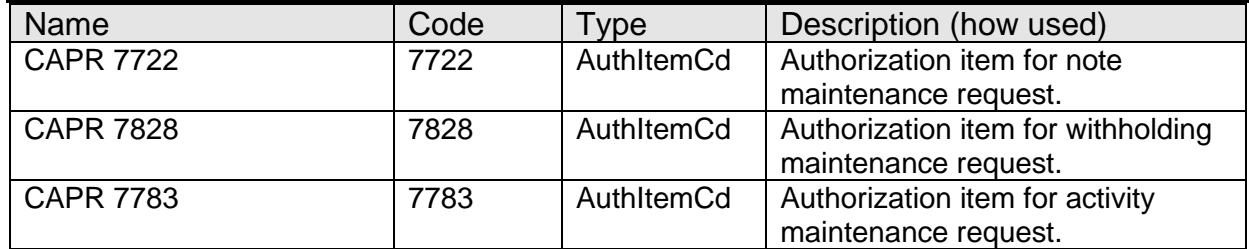

#### **Parameters:**

N/A*.*

#### **Variables:**

In order for this App to be customized for different financial institutions, a set of Configuration Variables has been created with default values populated into the DNA database. A financial institution can assign different values according to its system settings.

#### Calculation Categories:

A calculation category is required to associate the variables to the application. The following calculation category is used for that purpose.

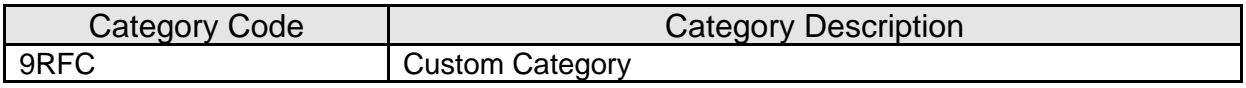

#### Calculation Types:

A calculation type is required to associate the variables to the application. The following calculation type is used for that purpose.

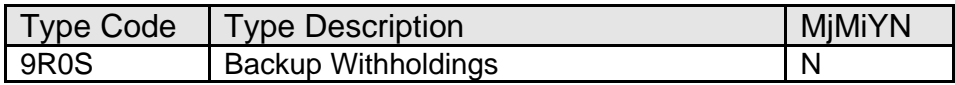

#### Calculation Variables:

The following calculation variables are required for the application. They are populated within the '9R0S' calculation type.

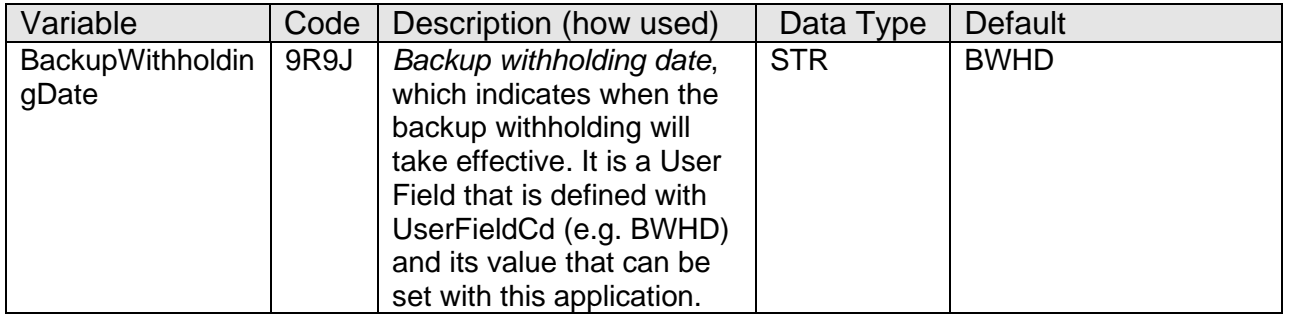

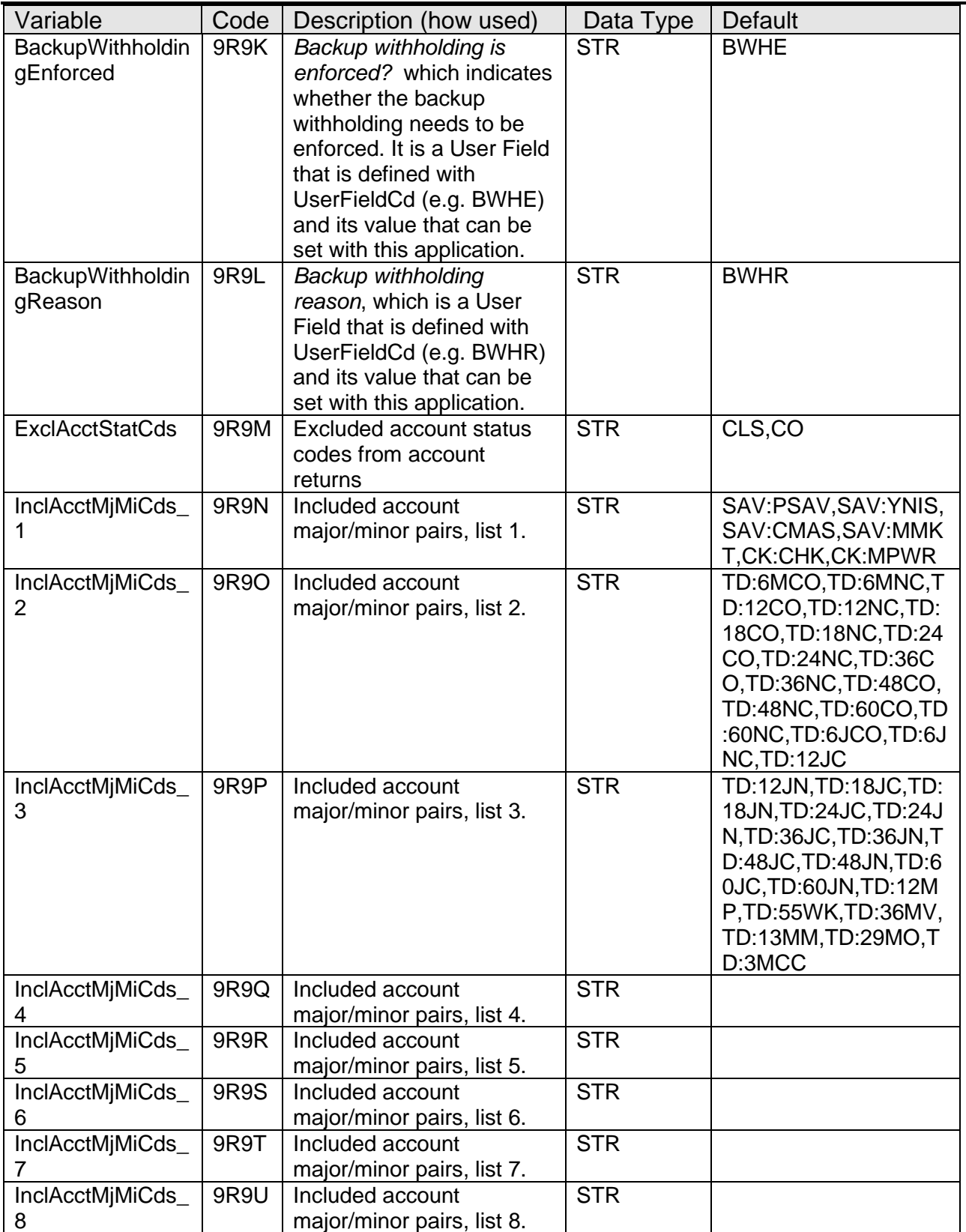

## **Scheduling and re-run information (for batch applications):**

#### **Notices:**

N/A

# **Report (s):**

N/A

# **File Layout(s):**

N/A

## **Screens:**

See "Screen Appearance" section.

## **Navigation:**

Services > Relationships > Maintenance > Backup Withholdings.

# **Screen Appearance:**

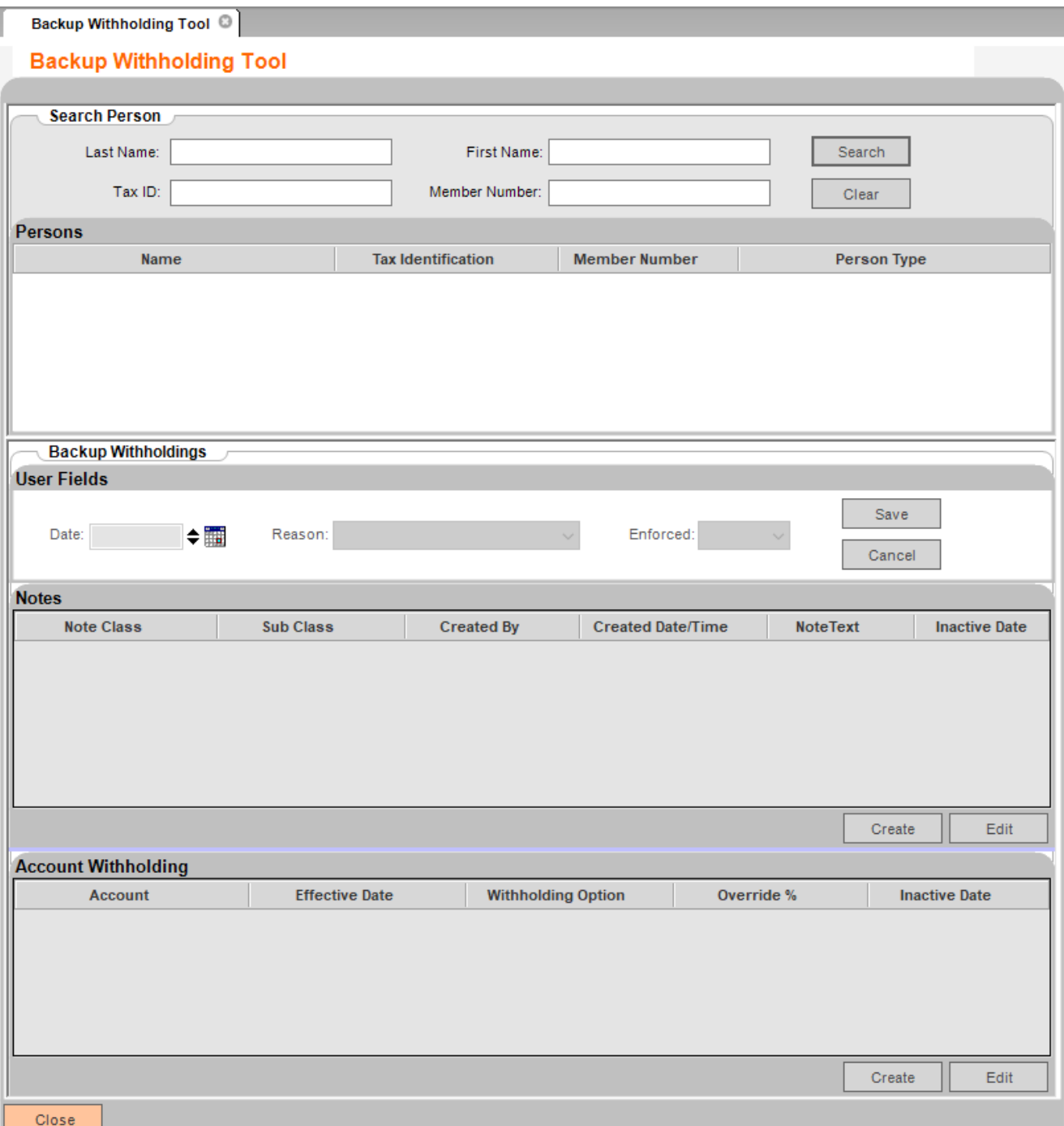

#### Figure 1: Application Initial Screen

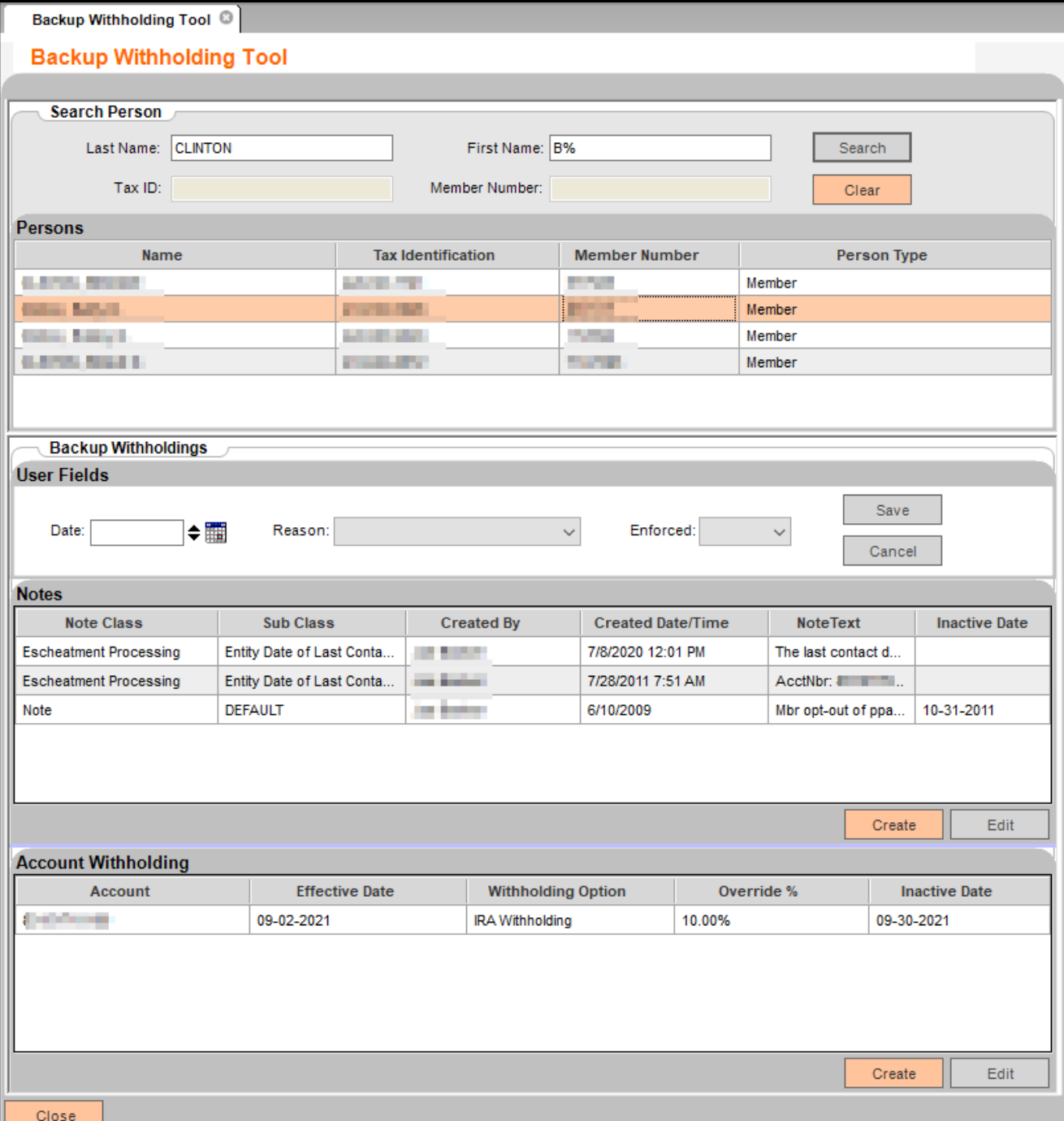

Figure 2: Search person with names and selected a person from returned list to display withholding information for selected person.

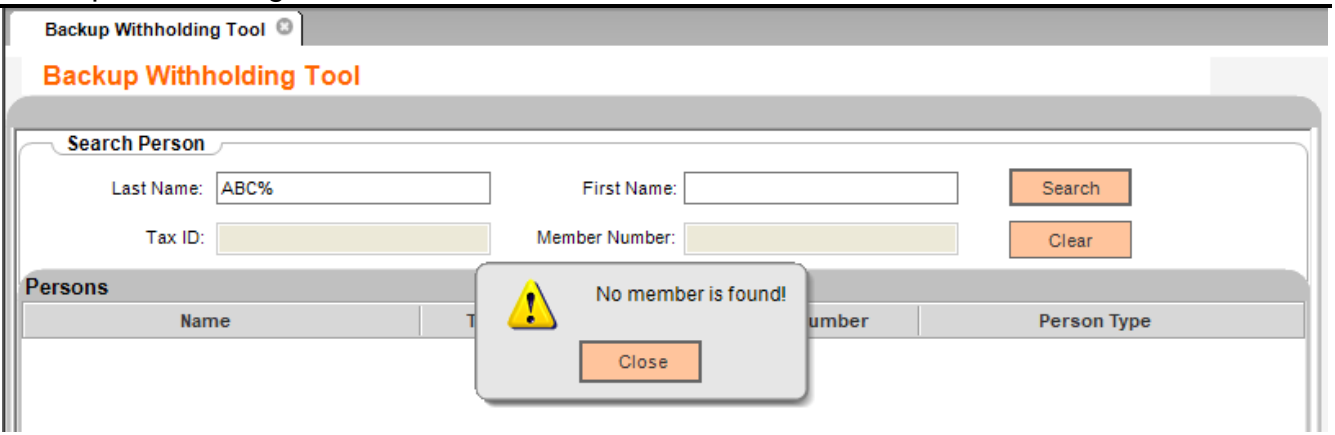

Figure 3: No *member* found for a financial institution base on search criteria.

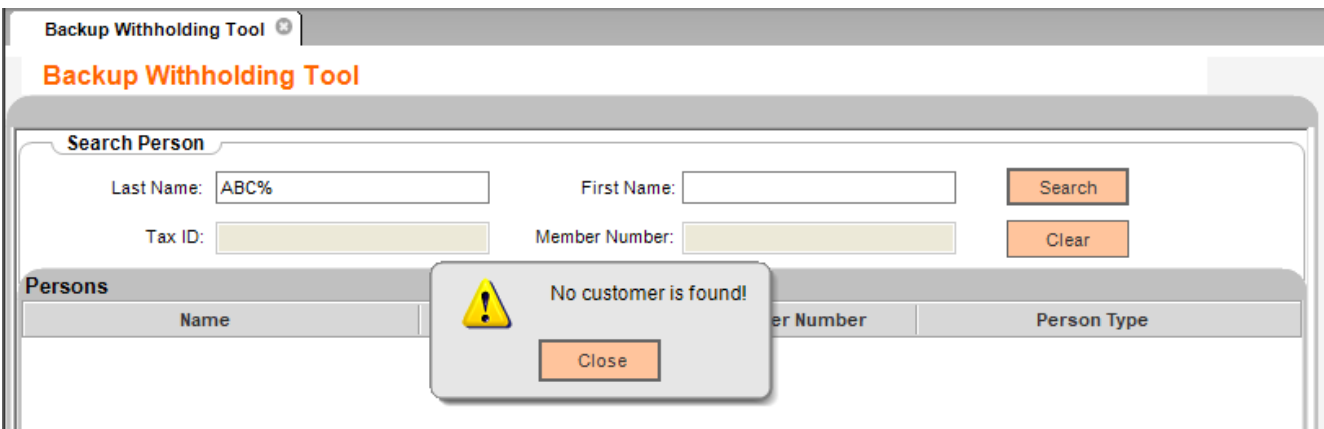

Figure 4: No *customer* found for a financial institution base on search criteria.

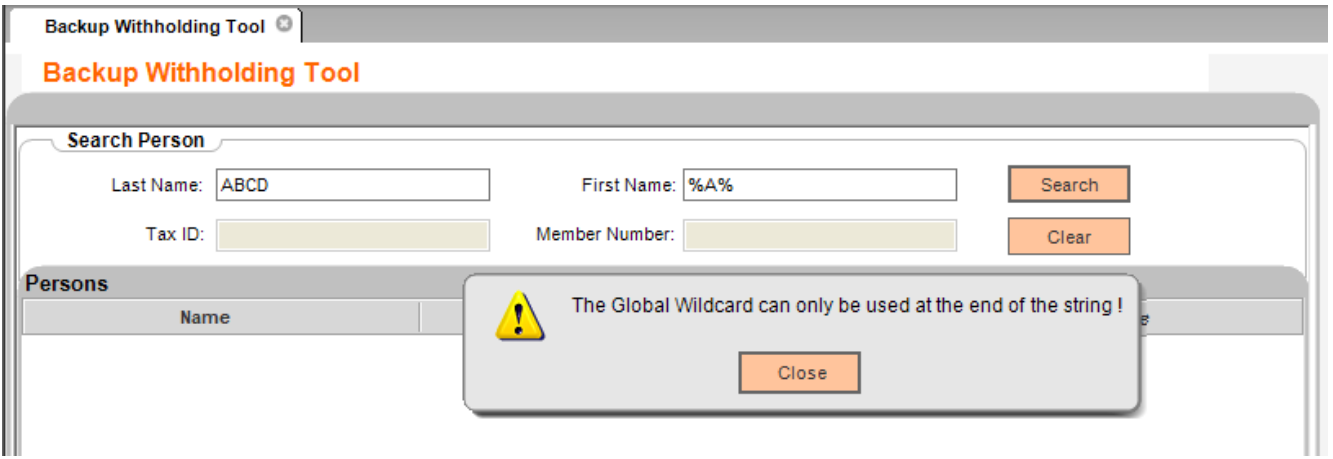

III<br>Figure 5: The Global Wildcard can only be used at the end of the search string.

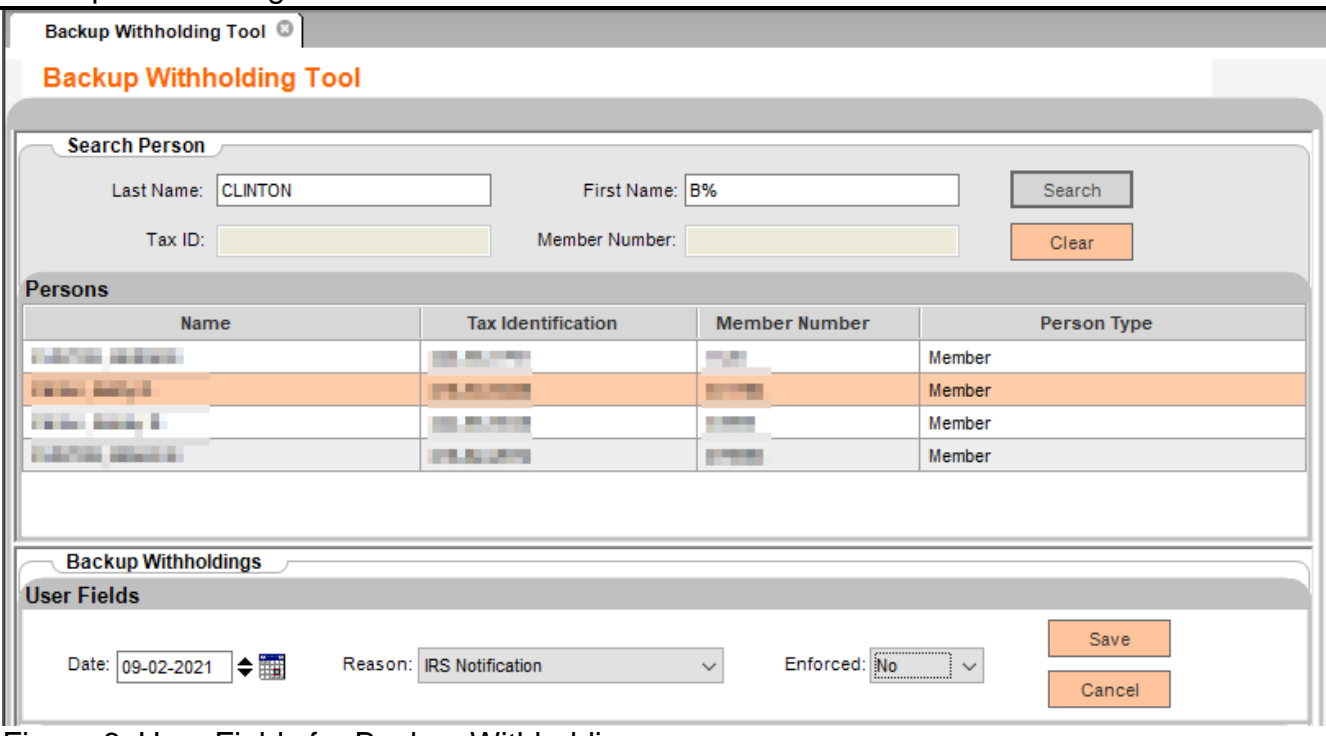

Figure 6: User Fields for Backup Withholdings.

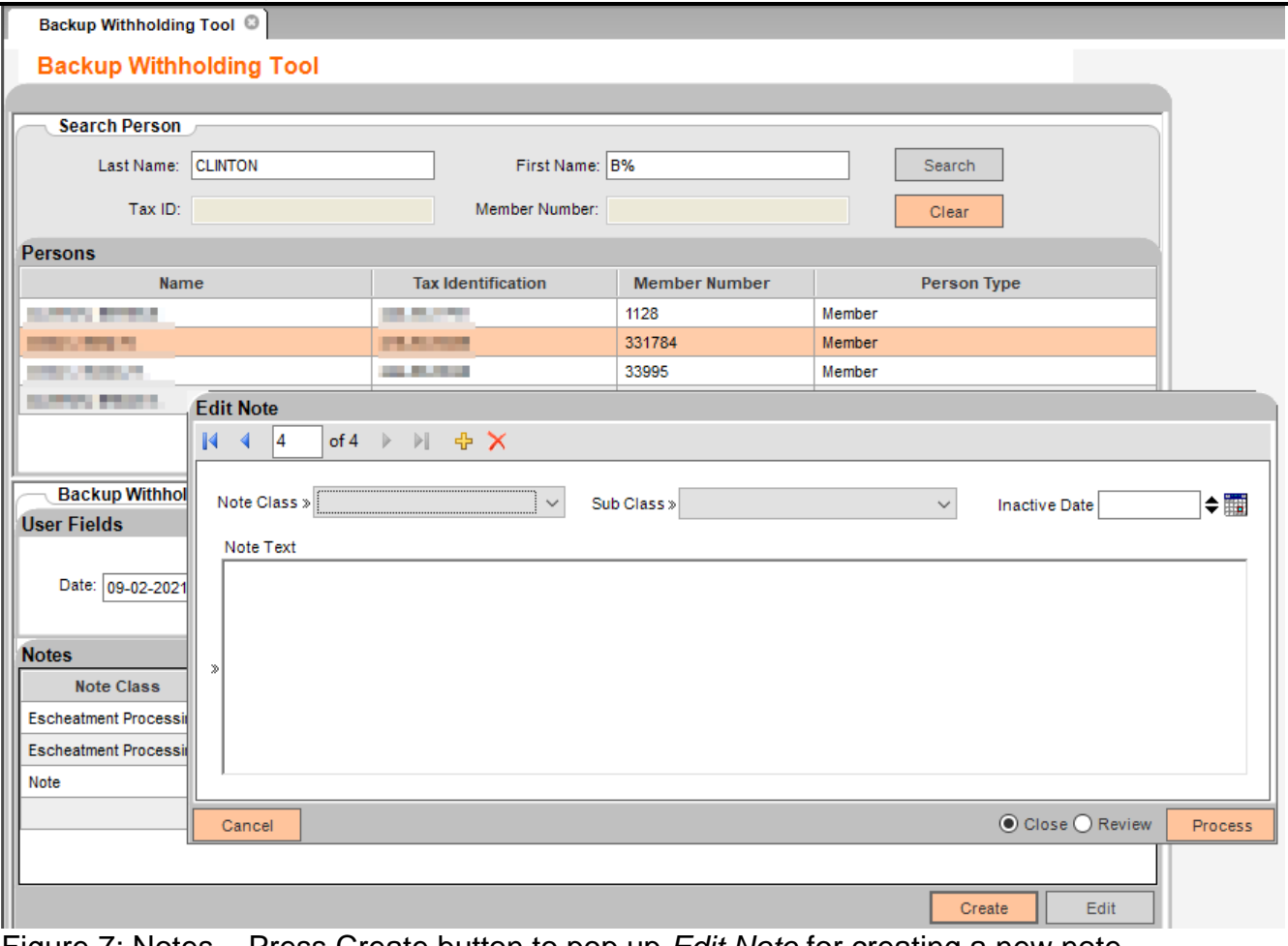

Figure 7: Notes – Press Create button to pop up *Edit Note* for creating a new note.

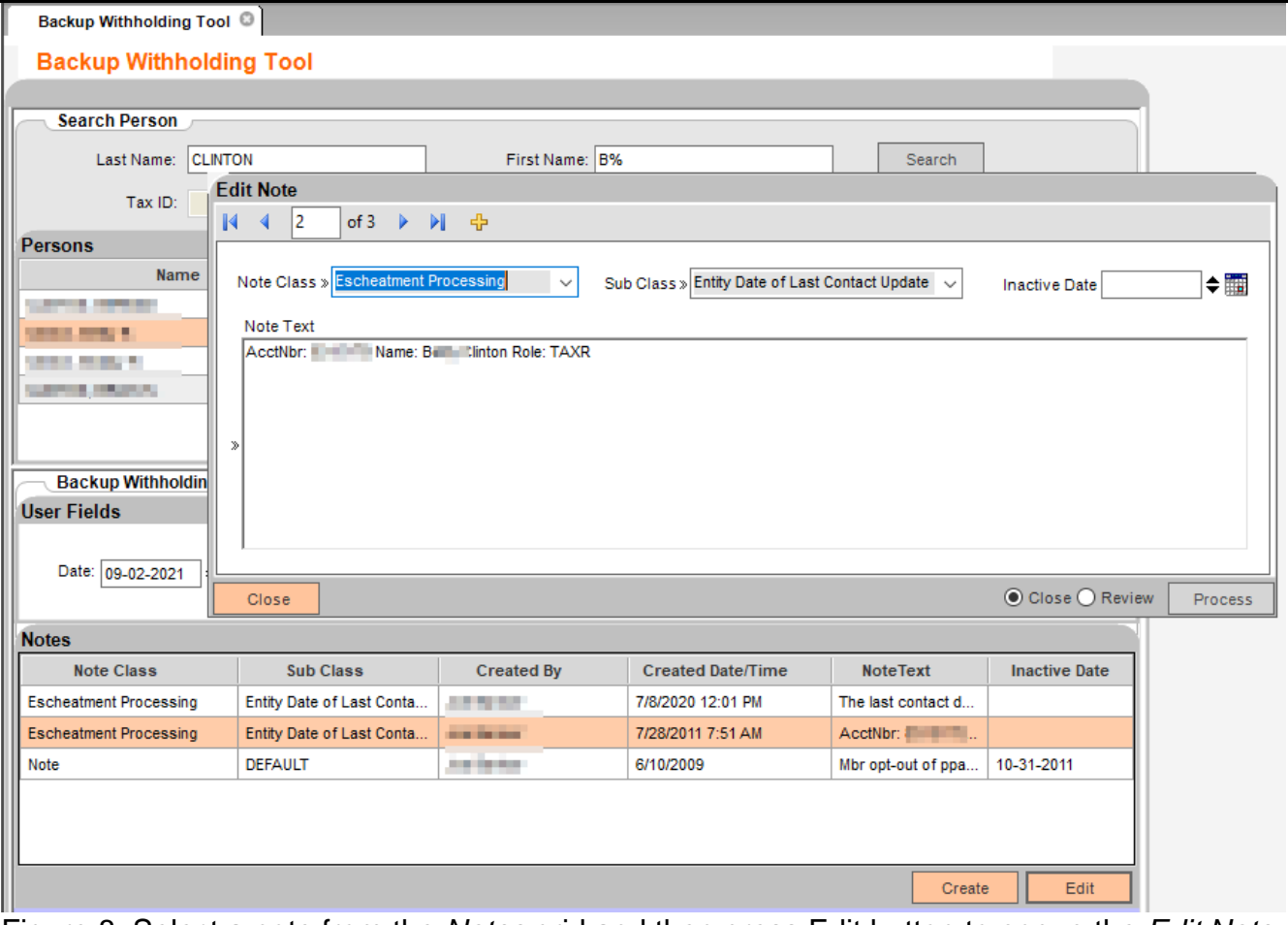

Figure 8: Select a note from the *Notes* grid and then press Edit button to popup the *Edit Note*.

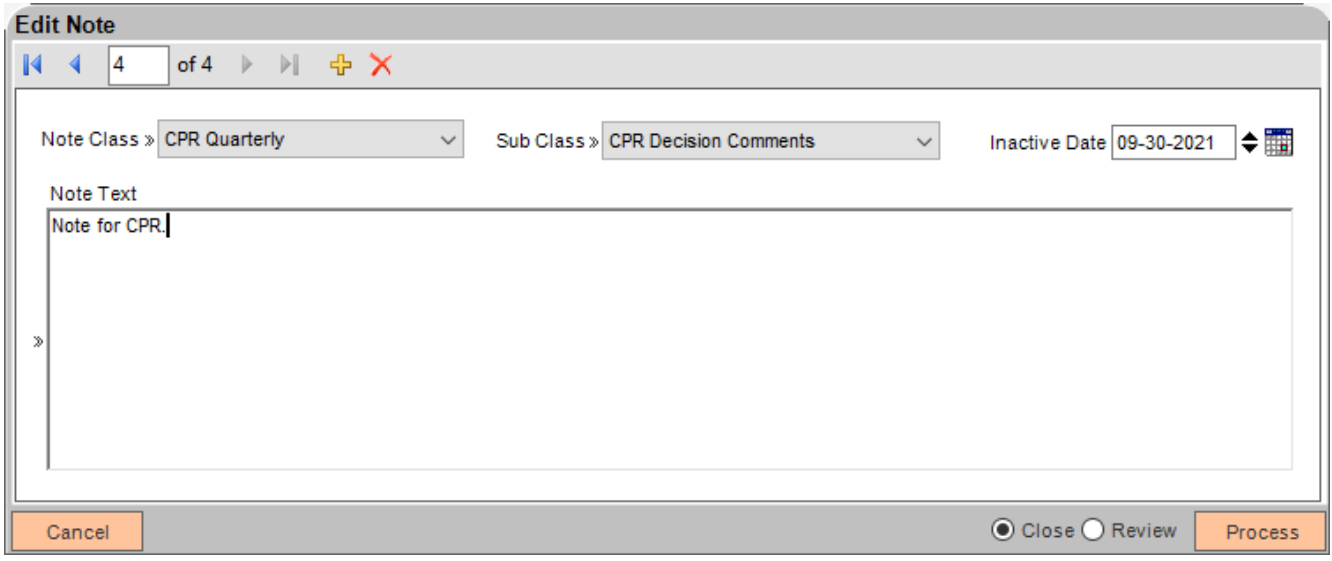

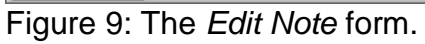

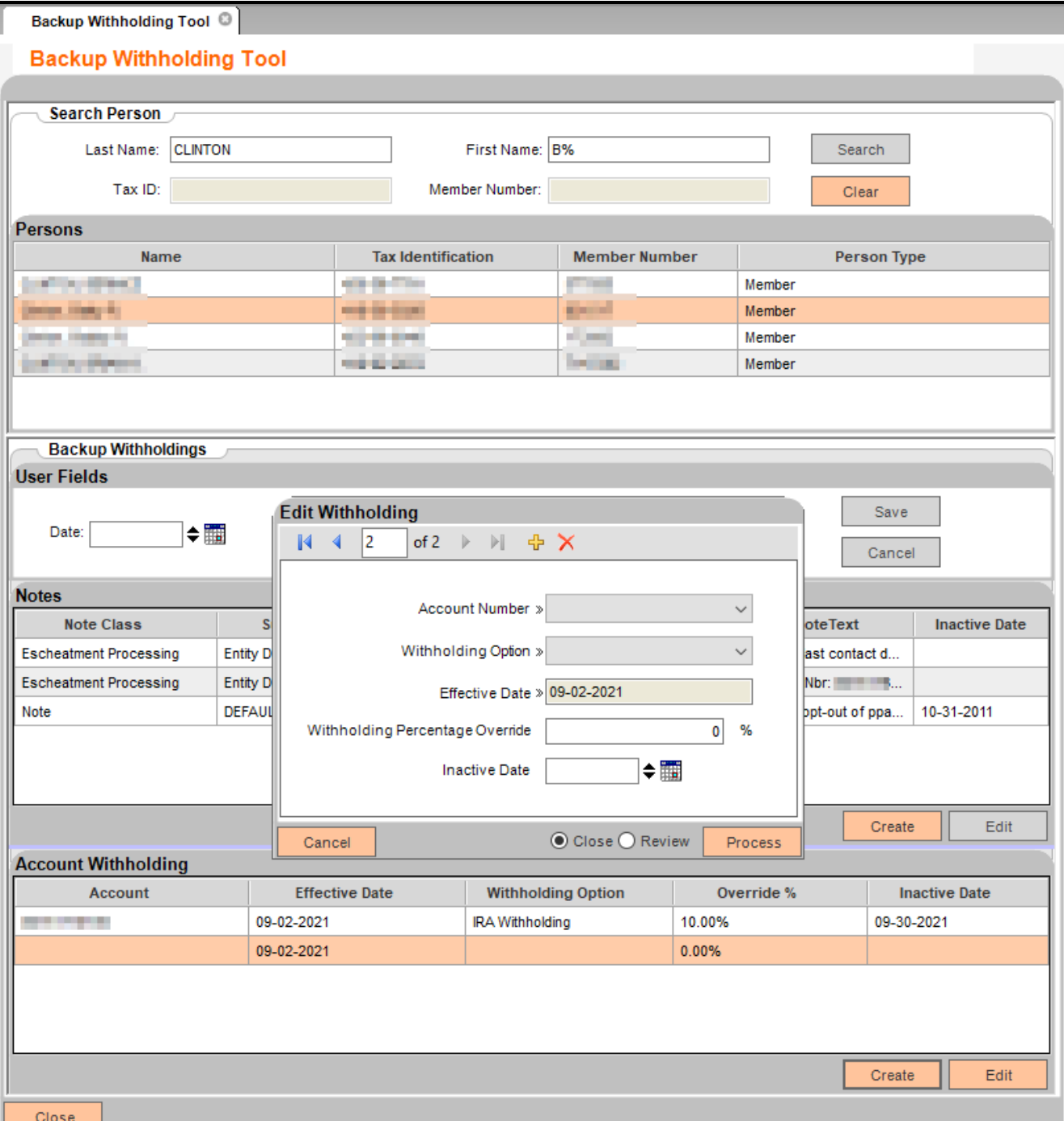

Figure 10: Account Withholding – Press Create button to pop up *Edit Withholding* for adding a new note.

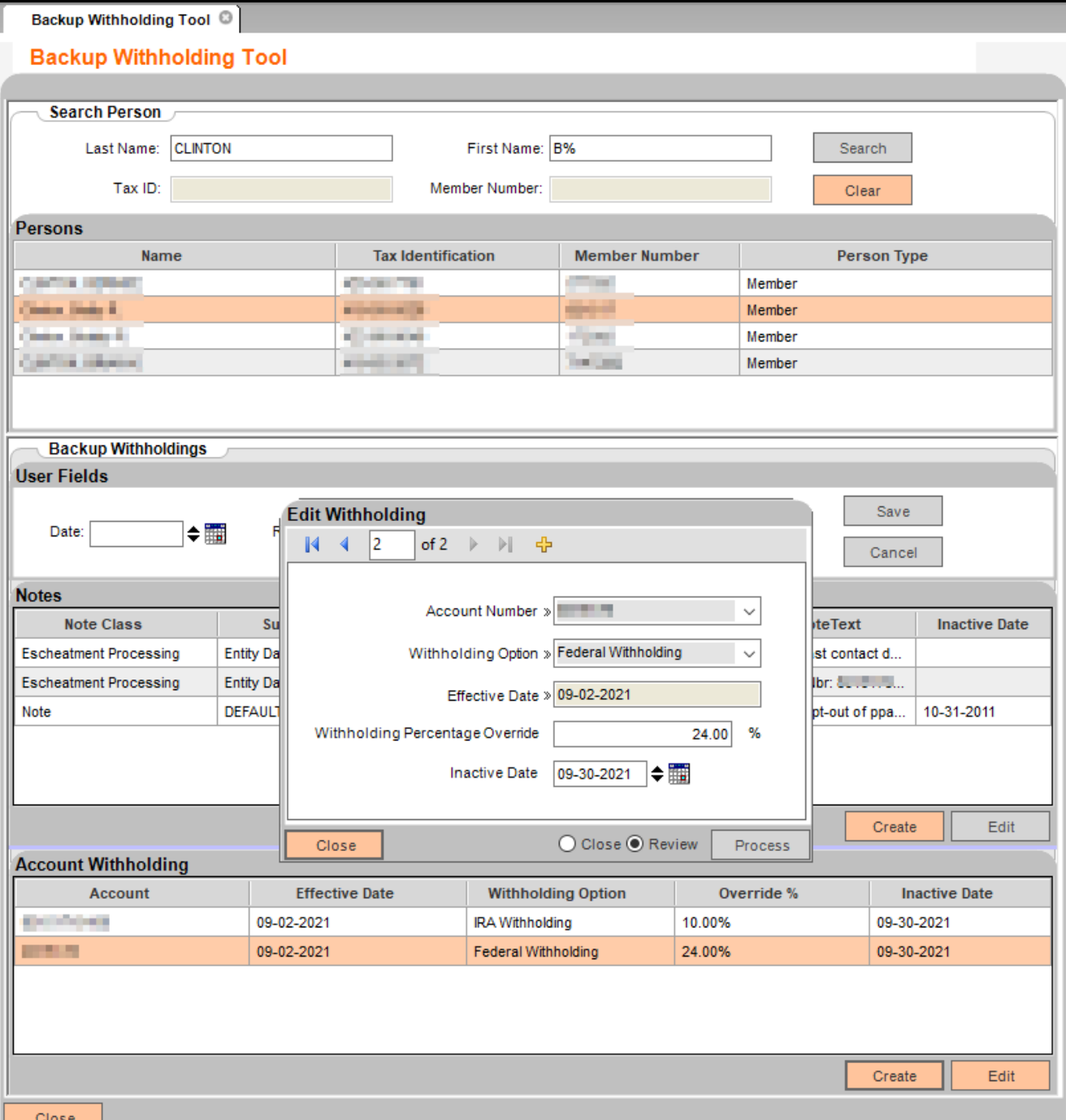

Figure 11: Select a withholding from the grid of the Account Withholding and then press Edit button to pop up *Edit Withholding*.

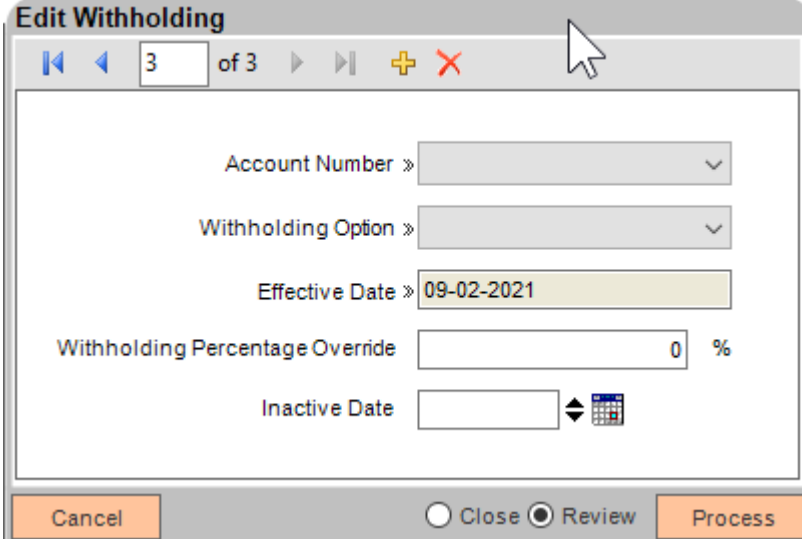

Figure 12: *Edit Withholding* Form.

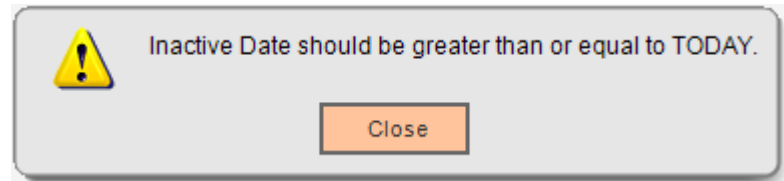

Figure 13: Warning message indicating that Inactive date cannot be older than TODAY for both *Edit Note* and *Edit Withholding* Forms.

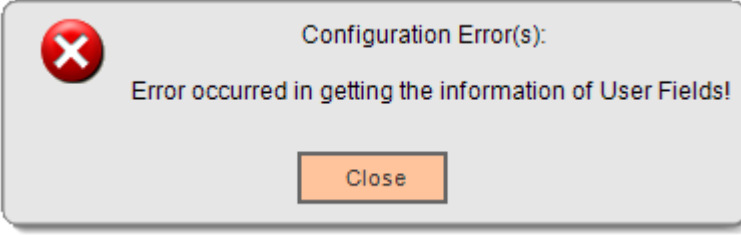

Figure 144: Error message indicating that error occurred in getting the information of the User Fields.

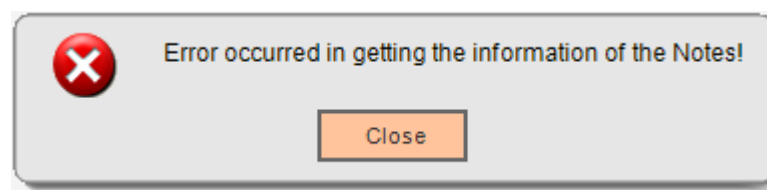

Figure 15: Error message indicating that error occurred in getting the information of the Notes.

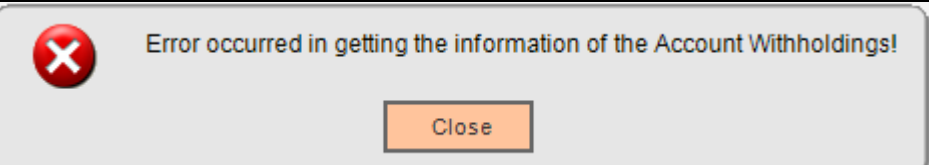

Figure 16: Error message indicating that error occurred in getting the information of the Account Withholdings.

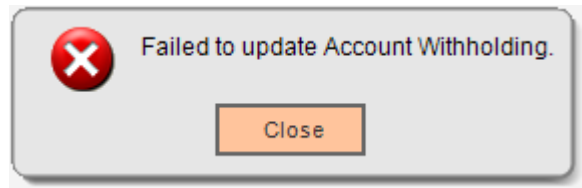

Figure 17: Error message indicating that error occurred in updating Account Withholding. There is also an error message: "Failed to update Notes." if there is an error occurred in updating Notes.

There is also an error message: "Failed to update User Fields." if there is an error occurred in updating User Fields.

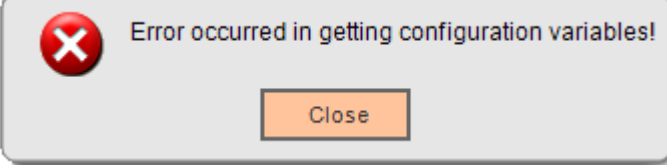

Figure 18: Error message indicating the failure of loading configuration variables.

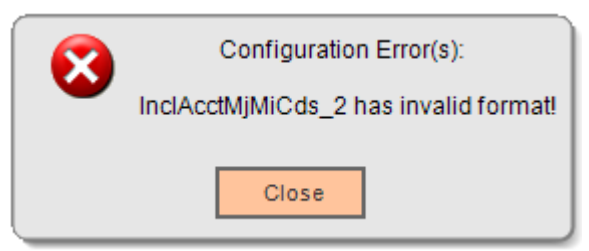

Figure 19: Error message indicating that the value of the variable InclAcctMjMiCds\_2 contains invalid format. If any other variables have invalid format values, same error message will pop up with corresponding variable name.

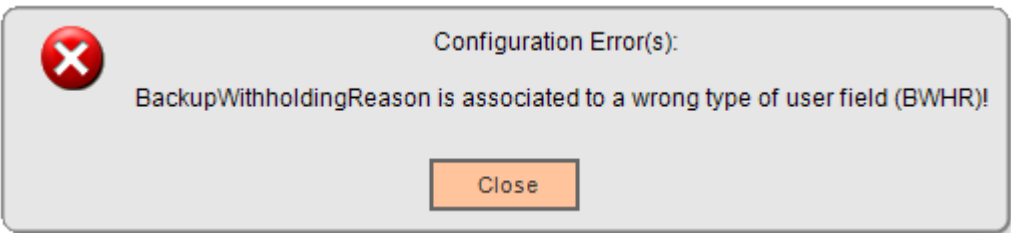

Figure 20: Error message indicating that the variable BackupWithholdingDate is associated to a wrong type of user field, BWHD, in this case. Same situation may happen to variables BackupWithholdingEnforced and BackupWithholdingReason.

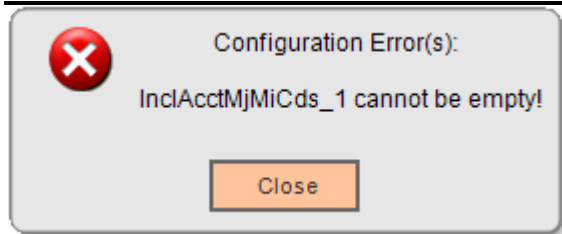

Figure 21: Error message indicating that a configuration variable value cannot be empty if it is required.

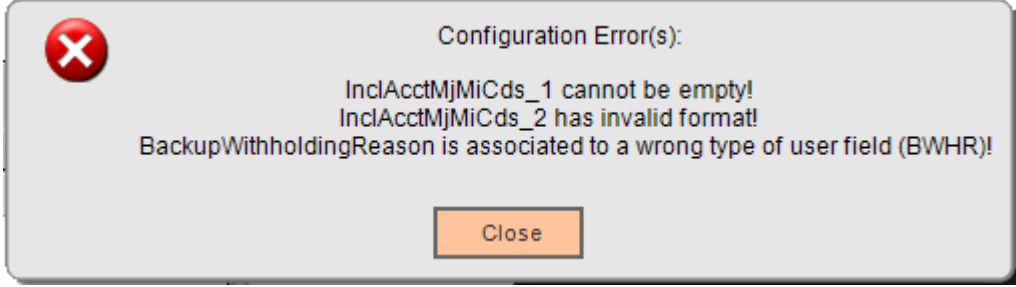

Figure 22: This error message illustrates several errors occurred to different configuration variables.

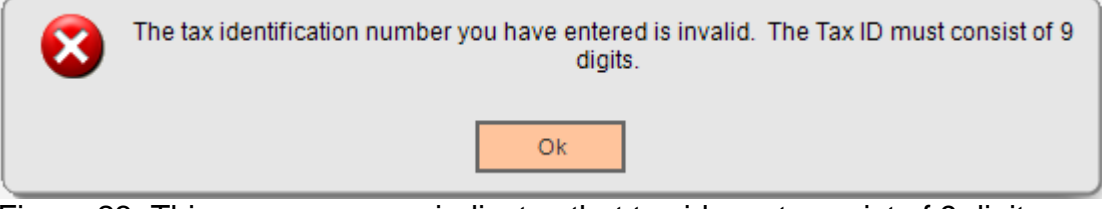

Figure 23: This error message indicates that tax id must consist of 9 digits.

## **Field Listing:**

## **1. Backup Withholding Tool**

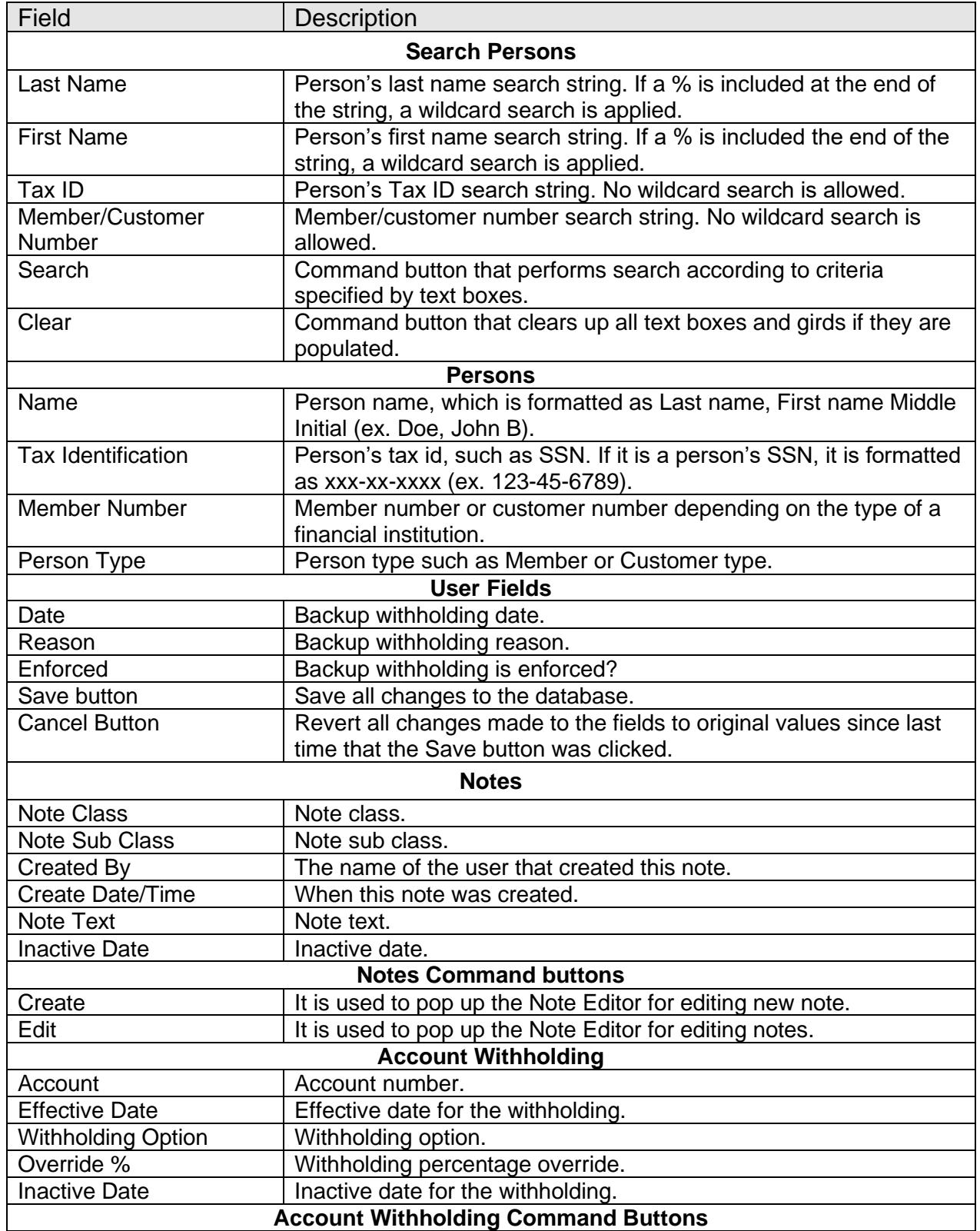

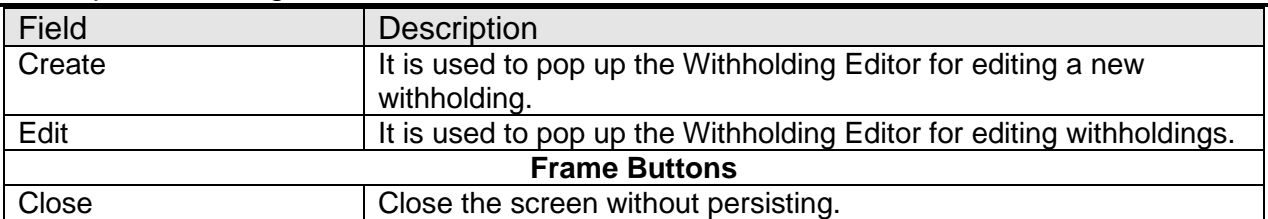

### 2. **Edit Note**

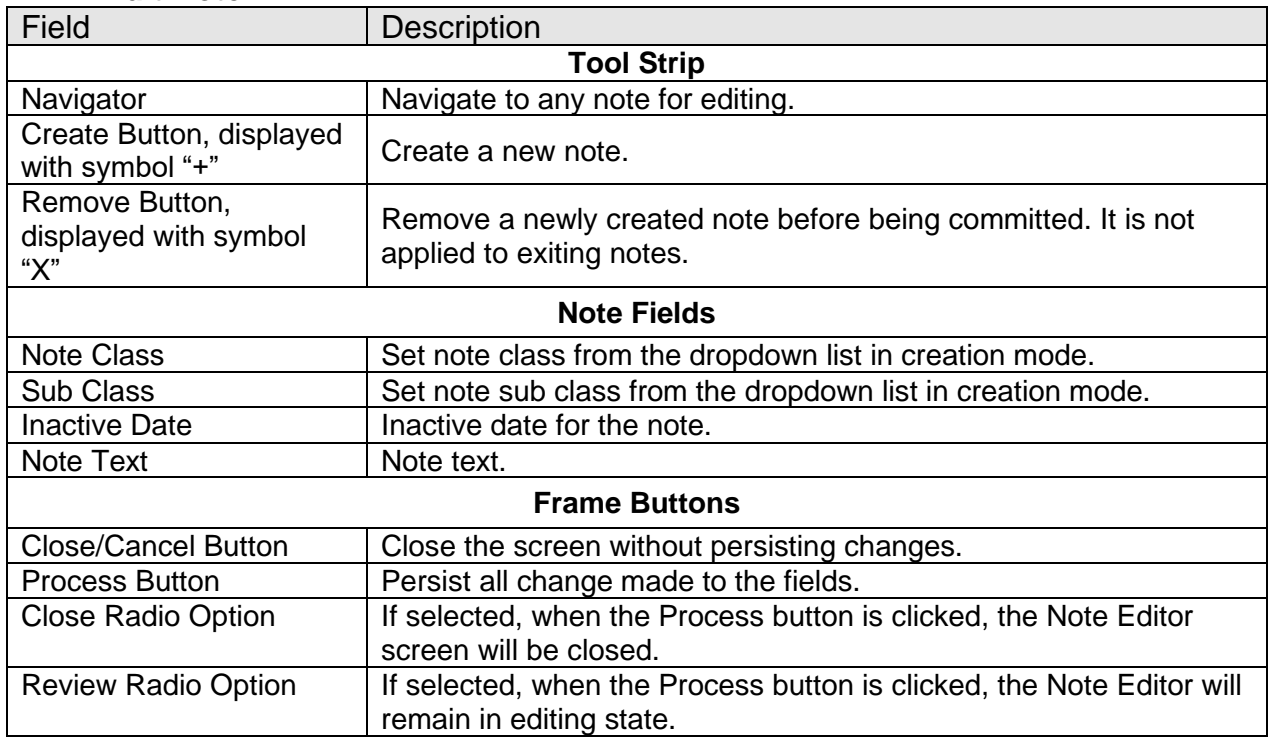

## 3. **Edit Withholding**

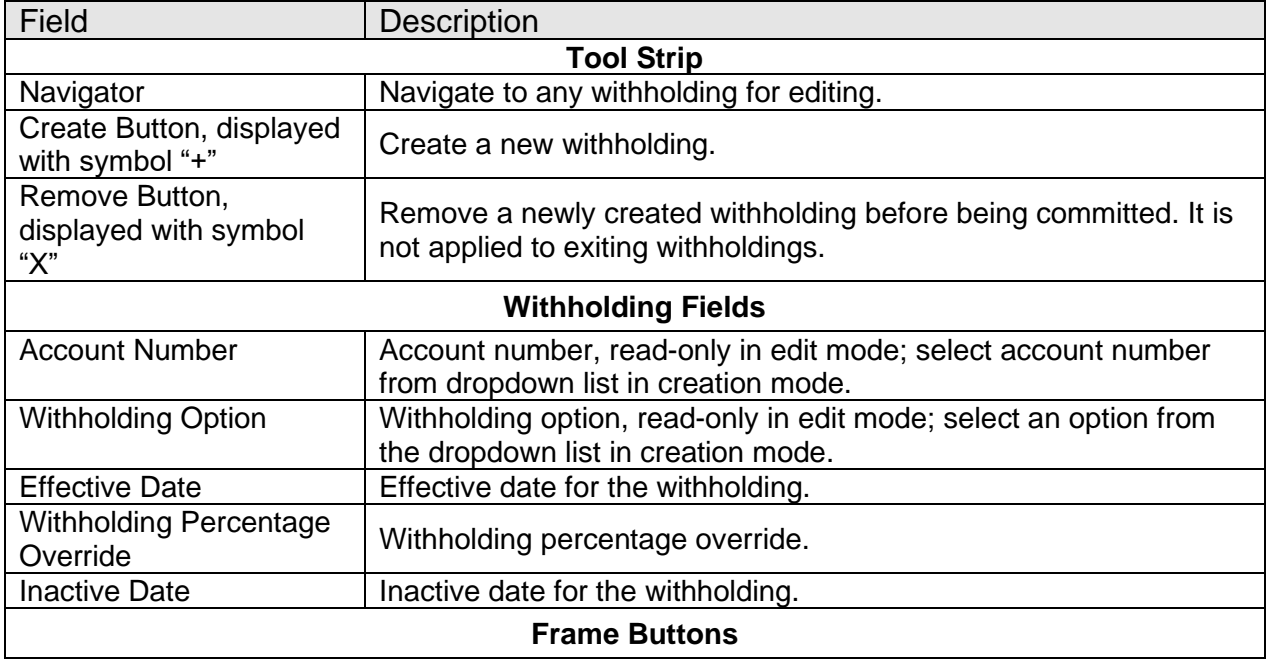

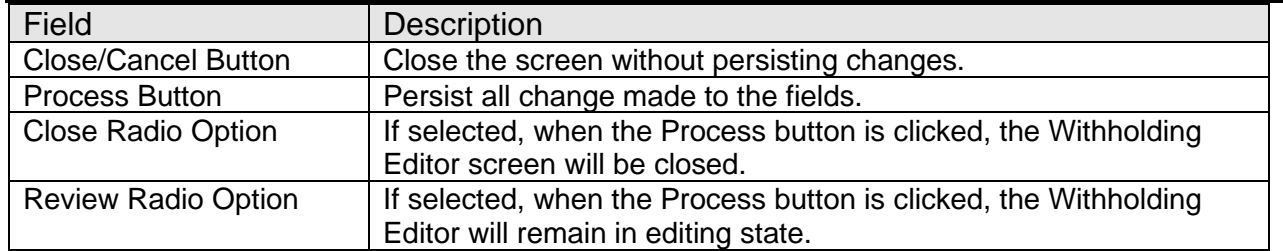

#### **Additional Requirements:**

- Fiserv DNA 4.2.2 or higher
- Fiserv CoreApiService 2.8.0 or higher
- .NET Framework 4.5.2

#### **Configuration Checklist:**

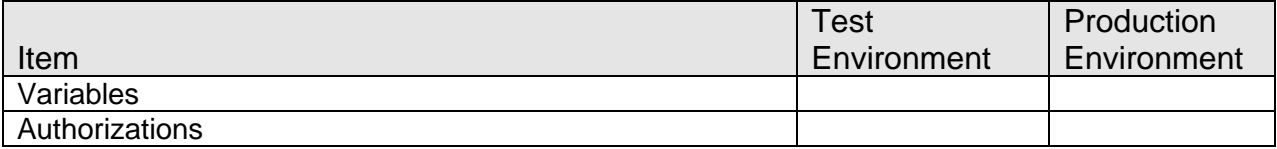

#### **Revisions:**

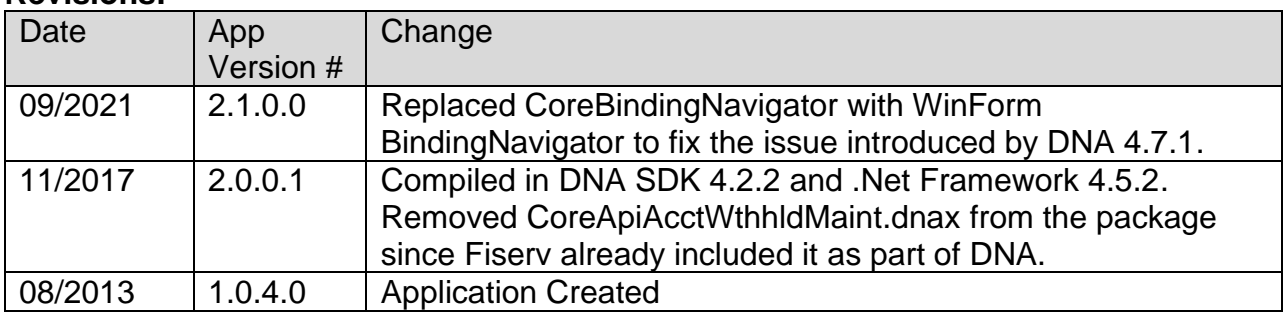